# Accessing School Emails

A Step by Step Guide

# Open a Web Browser

■ Use one of the following browsers ...

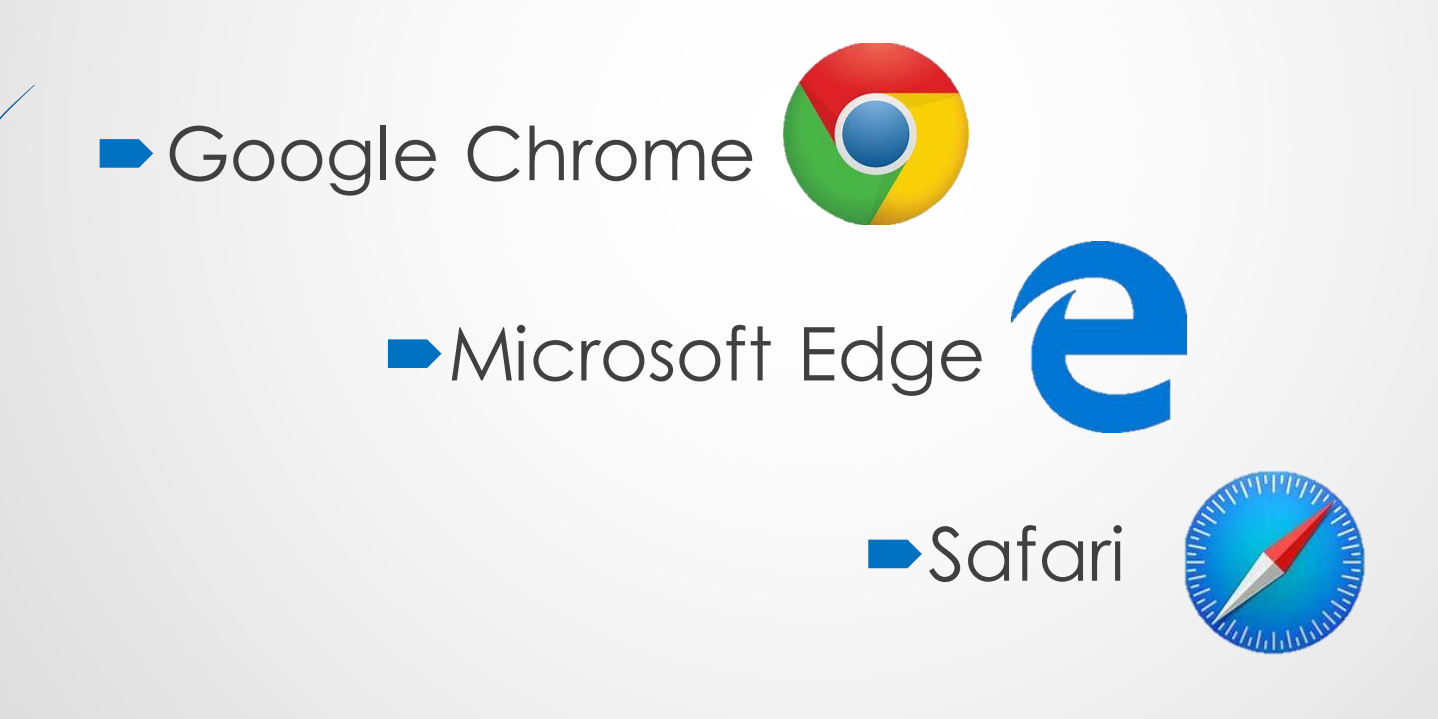

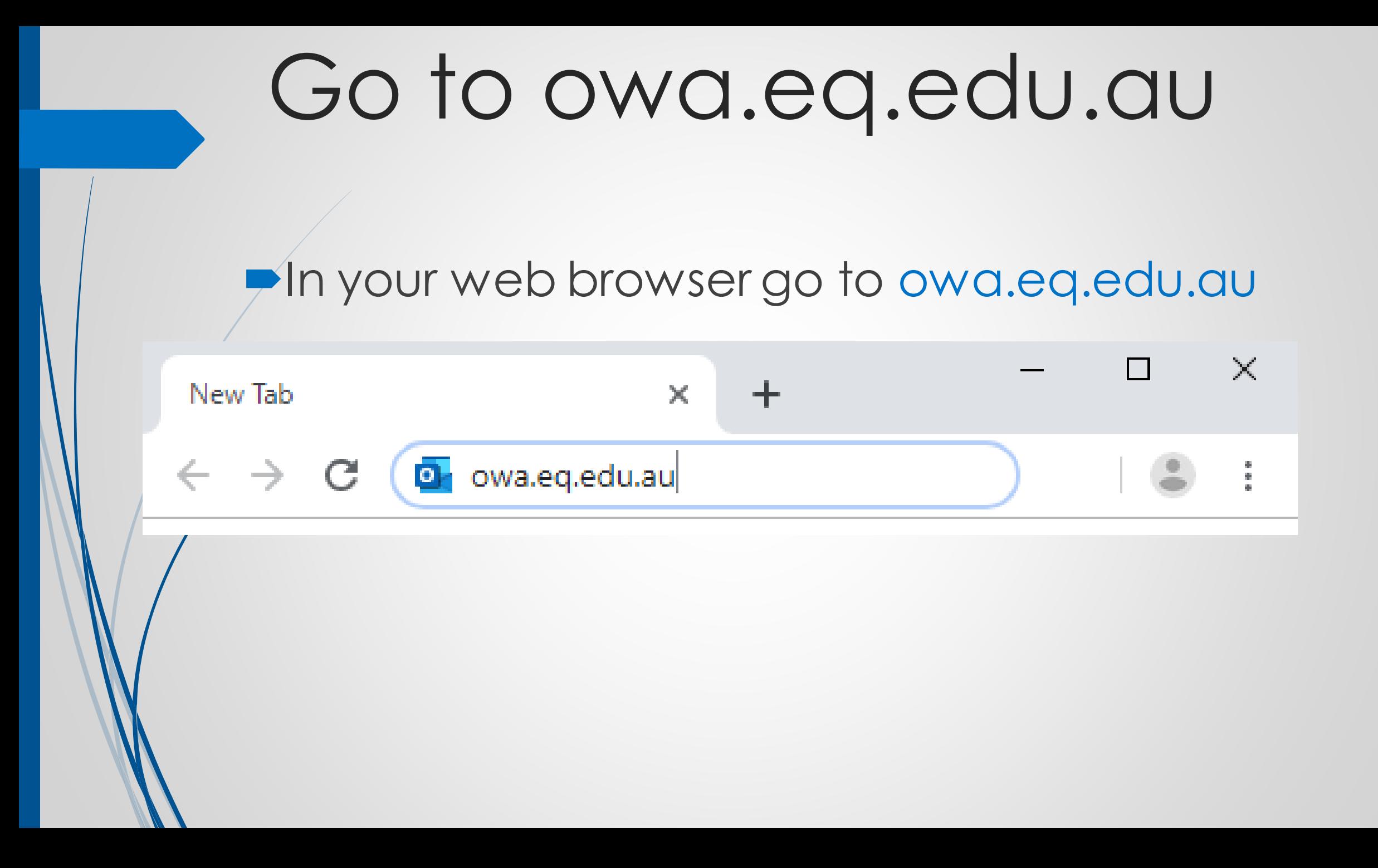

## Log in to Managed Internet Service

**Enter your username and password, fick the box** and Sign in.

**XXX Queensland Government** 

Department of Education

#### **Managed Internet Service**

Sign in with your username and password

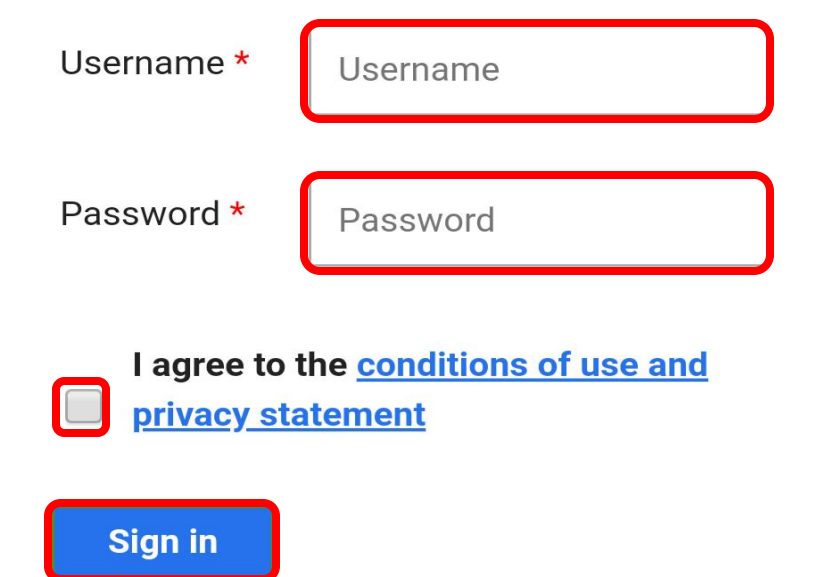

# Sign in to Office 365

## ■Select <u>Yes</u> when asked to stay signed in

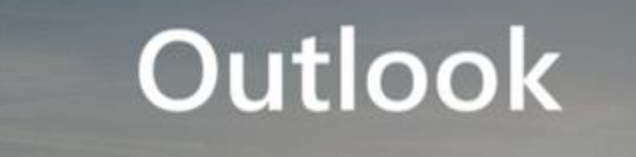

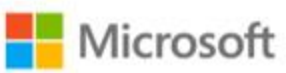

### Stay signed in?

Do this to reduce the number of times you are asked to sign in.

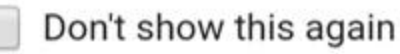

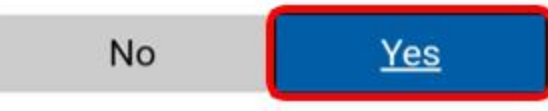

## You should now see your Email Inbox

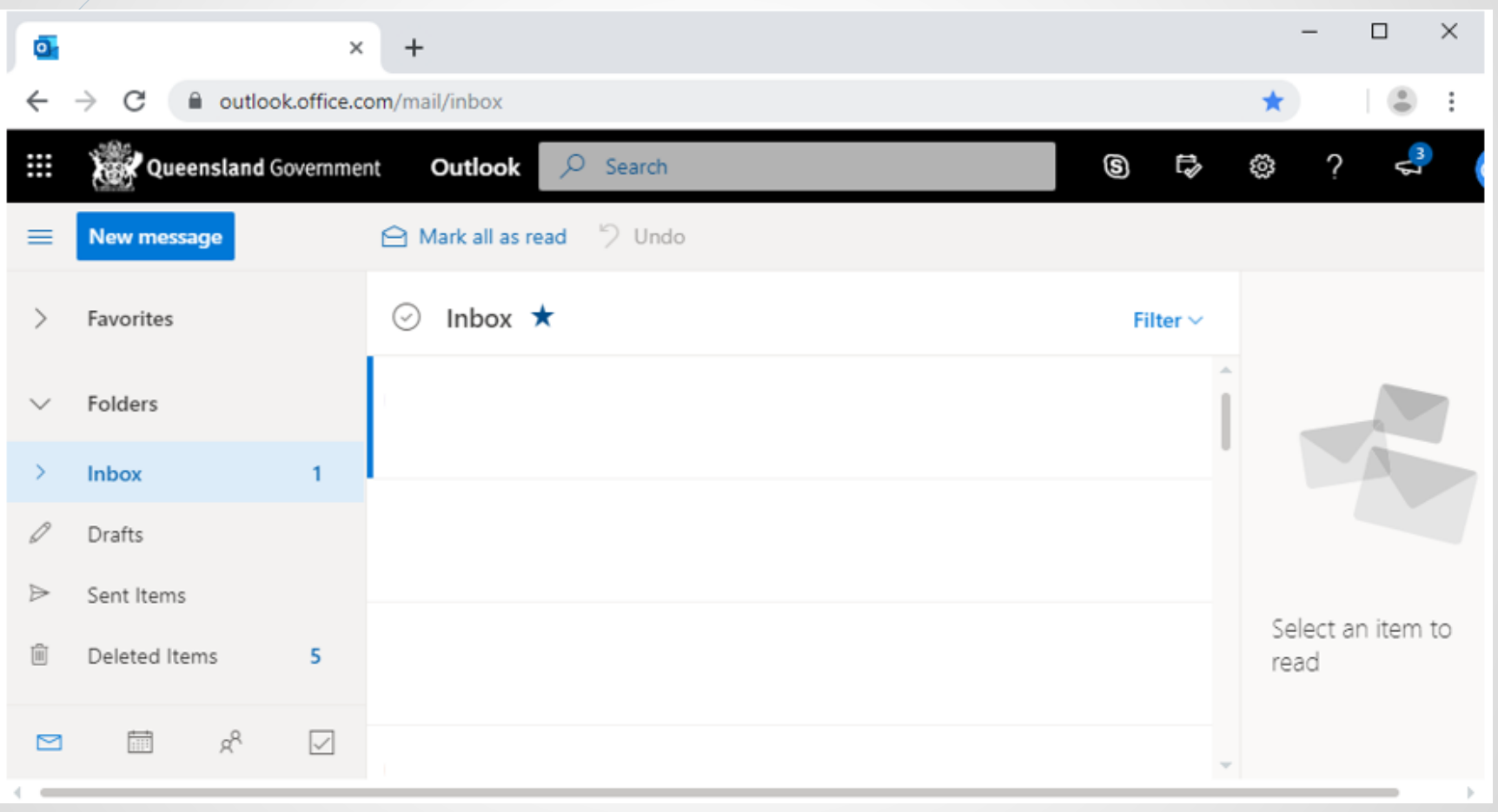